# Installeren web-app Van Kessel contact

## iPhone

# Android (Google Chrome)

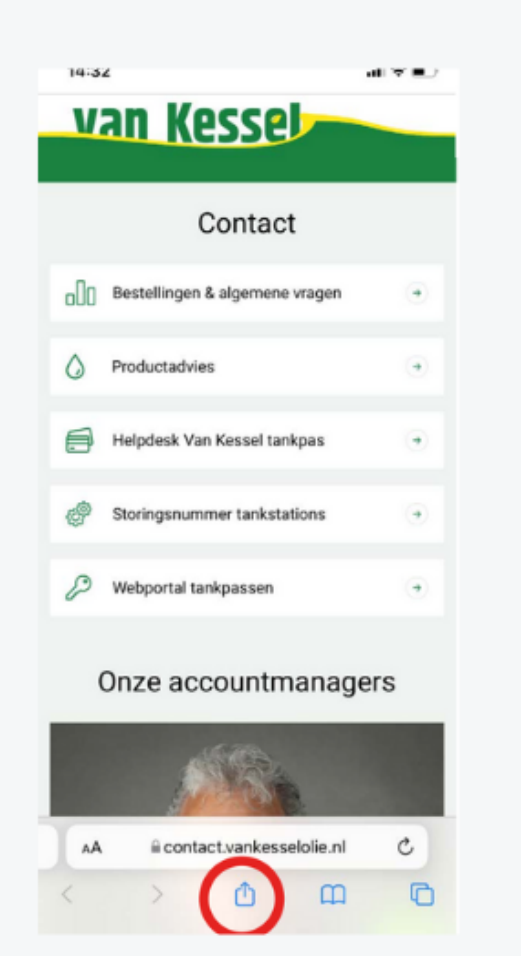

### **STAP1**

Ga naar https://contact.vankesselolie.nl/.

Tik op het menu-icoon dat onder in het midden van de browser in uw scherm staat.

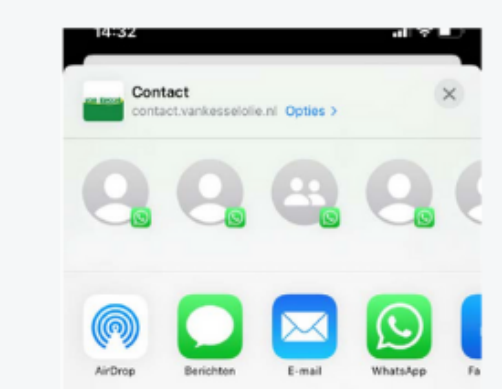

### **STAP 2**

Vervolgens wordt het menu zoals hierboven getoond. Tik op het icoon 'Zet op beginscherm'.

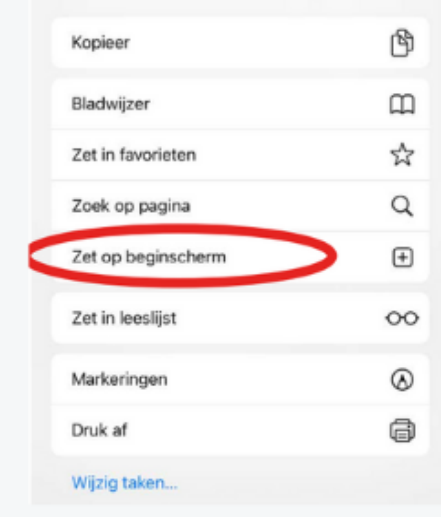

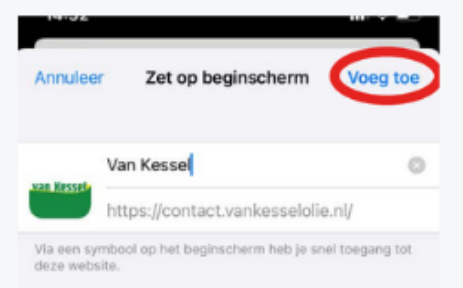

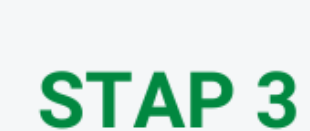

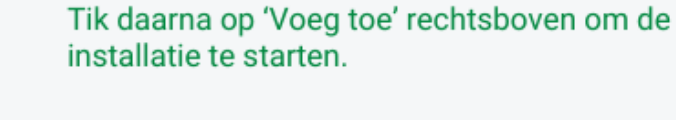

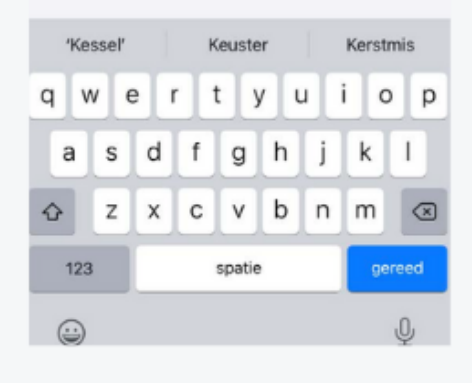

## **STAP4**

Wanneer u terugkeert naar uw startscherm zult u zien dat de web-app geïnstalleerd is en heeft u de juiste contactgegevens altijd makkelijk en snel bij de hand.

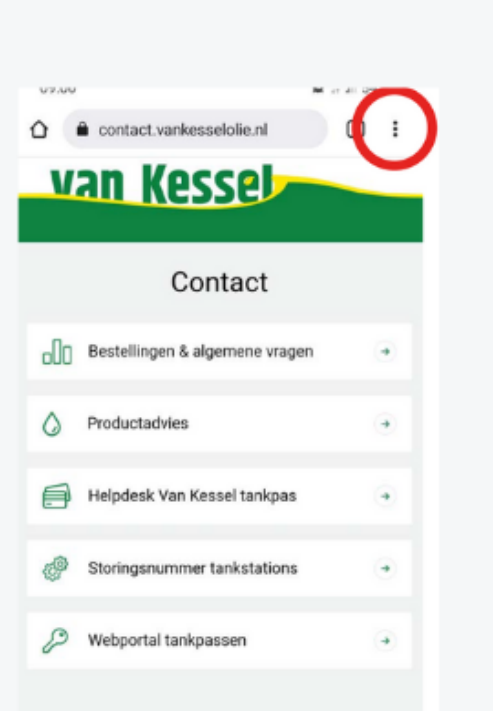

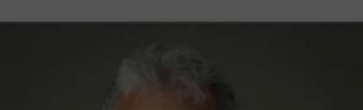

Onze accountmanagers

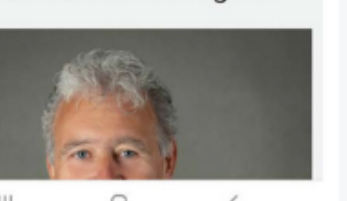

#### **STAP 2**

Vervolgens wordt het menu getoond met daarin de optie 'App installeren'. Tik hier op.

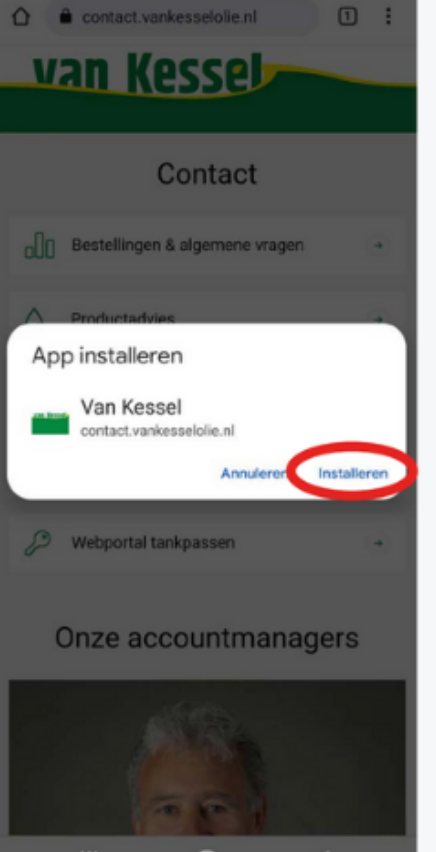

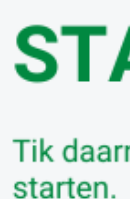

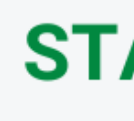

Wanneer u terugkeert naar uw startscherm zult u zien dat de web-app geïnstalleerd is en heeft u de juiste contactgegevens altijd makkelijk en snel bij de hand.

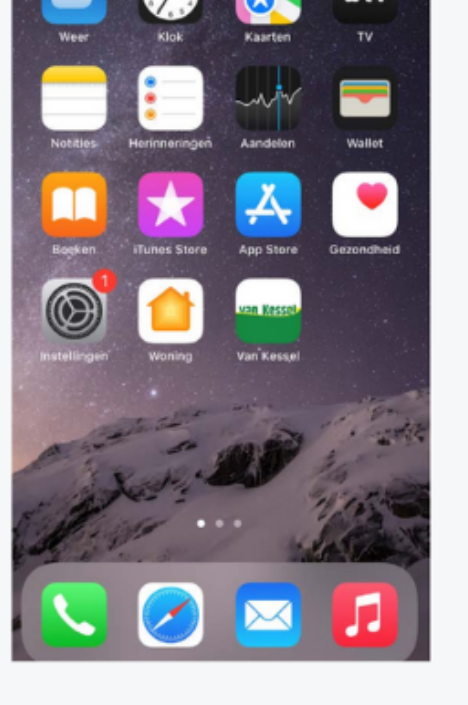

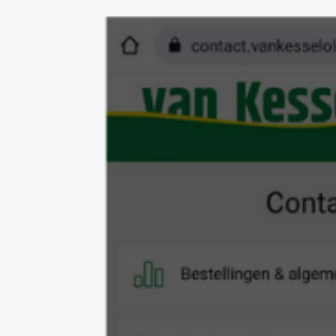

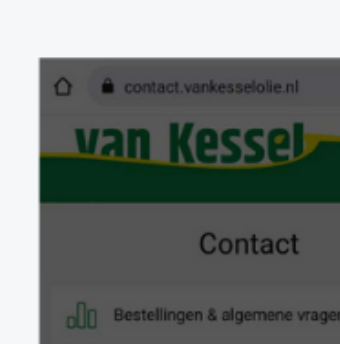

# **Android (Samsung Internet)** Browser)

## **STAP1**

Ga naar https://contact.vankesselolie.nl/.

Bij uw 1e bezoek krijgt u een pop-up: 'Van Kessel toevoegen aan startscherm'. Zo niet, tikt u op het menu-icoon rechtsboven in het scherm (drie punten boven elkaar).

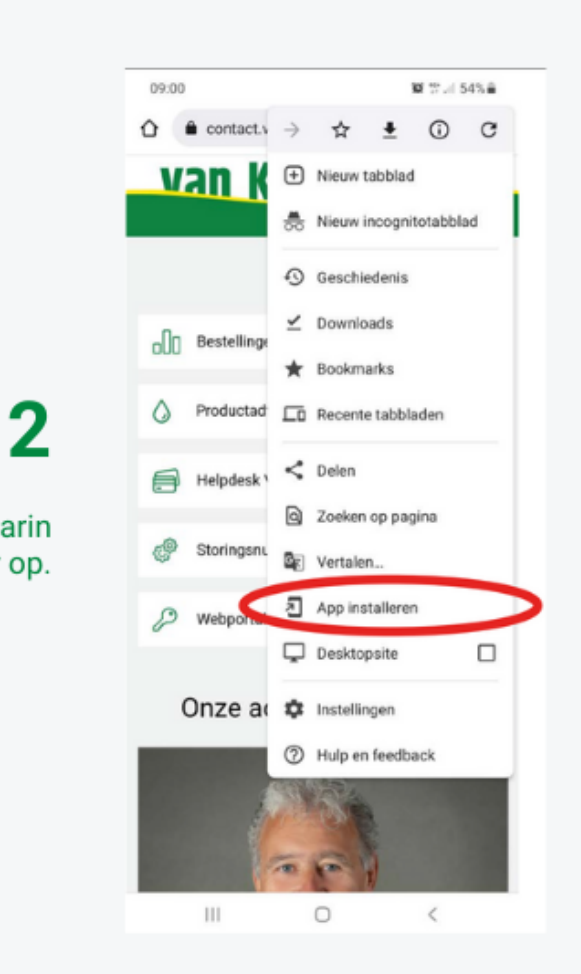

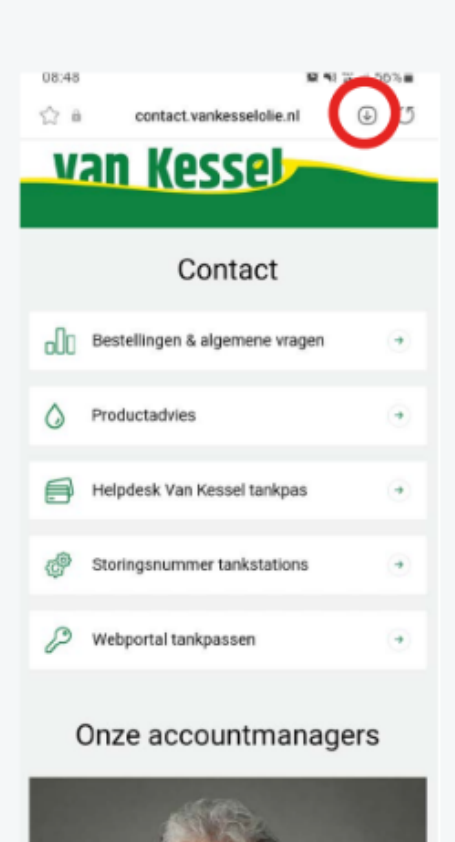

 $\leftarrow$   $\rightarrow$   $\circ$   $\circ$   $\circ$   $\bullet$   $\bullet$   $\bullet$ 

#### **STAP1**

**STAP 2** 

Vervolgens krijgt u de vraag: Deze website

Tik op 'Installeren' om de taak uit te voeren.

installeren als een web-app op uw Appsscherm?

Ga naar https://contact.vankesselolie.nl/. Rechtsboven in uw scherm naast de URL balk ziet u een vierkant icoon met een pijl erin die naar beneden wijst. Tik hier op.

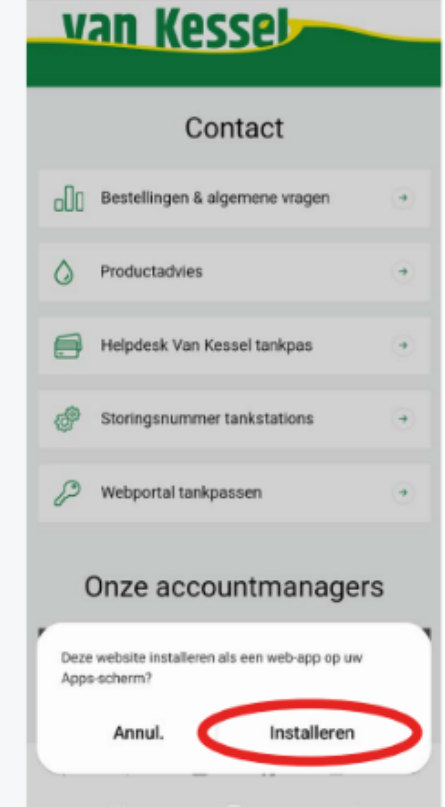

 $\bigcirc$  a contact.vankesselolie.nl  $\bigcirc$   $\bigcirc$ 

## **STAP3**

Tik daarna op 'Installeren' om de installatie te

# **STAP4**

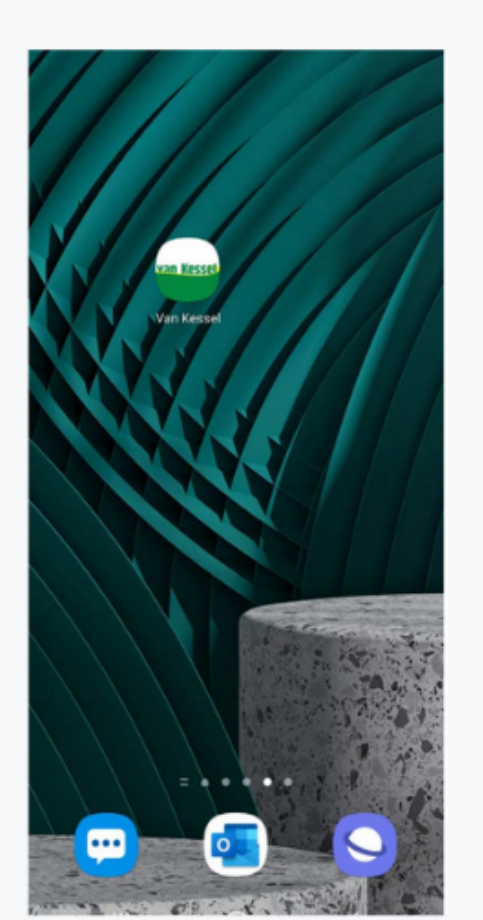

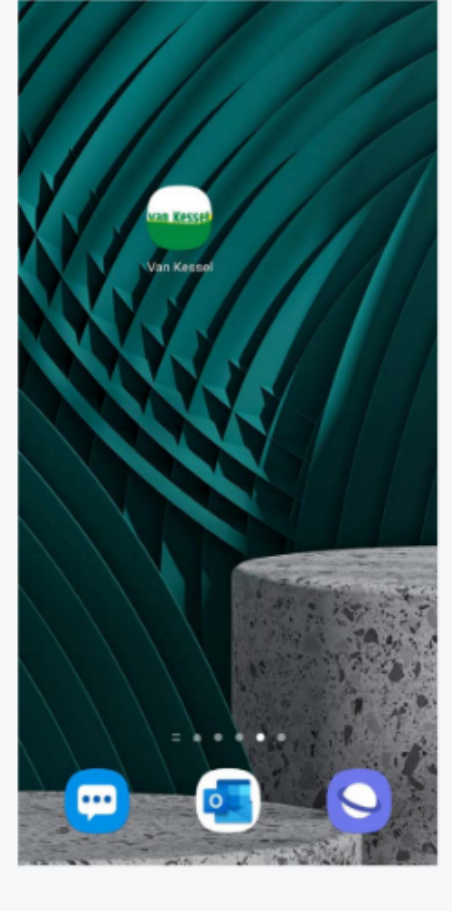

#### **STAP3**

Wanneer u terugkeert naar uw startscherm zult u zien dat de web-app geïnstalleerd is en heeft u de juiste contactgegevens altijd makkelijk en snel bij de hand.